## Introduction

Screenshot Plus is a free Dashboard Widget that can be downloaded from the <u>Apple website</u>. It allows you to take screen captures and save them to your clipboard or hard drive.

## **Opening Screenshot Plus**

- 1. Select the Dashboard icon.
- 2. Select **Screenshot Plus**. The Screenshot Plus widget will appear.

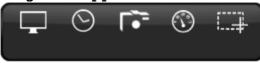

## **Configuring Screenshot Plus**

1. Place your cursor anywhere on the widget. An "i" will appear at the bottom-right corner.

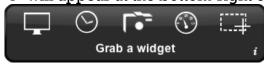

2. Click on the "i".

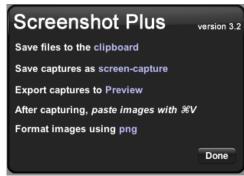

- 3. Click on each of the highlighted words to select an appropriate setting. For a complete summary of each option, refer to the *Screenshot 3.2 User Guide*.
- 4. Click Done.

## **Taking Screenshots**

Refer to the following table to determine which screen capture method is best suited to your needs.

| To                                      | Do This                                                                                                    |
|-----------------------------------------|----------------------------------------------------------------------------------------------------|
| Capture the entire screen.              | Select the icon.                                                                                                 |
| Capture the entire screen with a delay. | Select the icon and stage your display. A screenshot of the entire screen will be taken after a 20-second delay. |
| Capture a specific window.              | Select the icon and click on the window that you want to capture.                                                |
| Capture a widget.                       | Select the icon and click on the widget that you want to capture.                                                |
| Capture a region of the screen.         | Select the icon. Click and drag the crosshair over the area that you want to capture.                            |

© Write Revolution Inc.